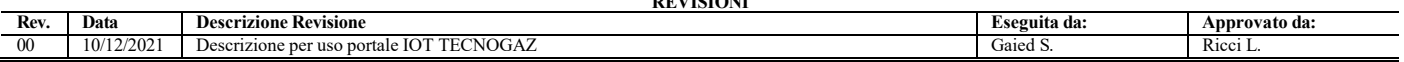

Il portale Flux IOT di TECNO-GAZ ha la capacità di tenere i sistemi per sedazione Master Flux Smart interconnessi, in modo tale da semplificarne la gestione:

- 1. Utilizzo Master Flux Smart con statistiche per medico e paziente registrati
- 2. Assistenza Tecnica in remoto
- 3. Visione flusso con autonomia dei gas residui in bombola e generazione documenti sull'uso
- 4. Numero di matricola
- 5. Verbale di installazione
- 6. Dichiarazione di Conformità
- 7. Garanzia
- 8. Manualistica

Appena accediamo al sito ci chiederanno le credenziali: **https://s.tecnogaz.com/masterflux/**

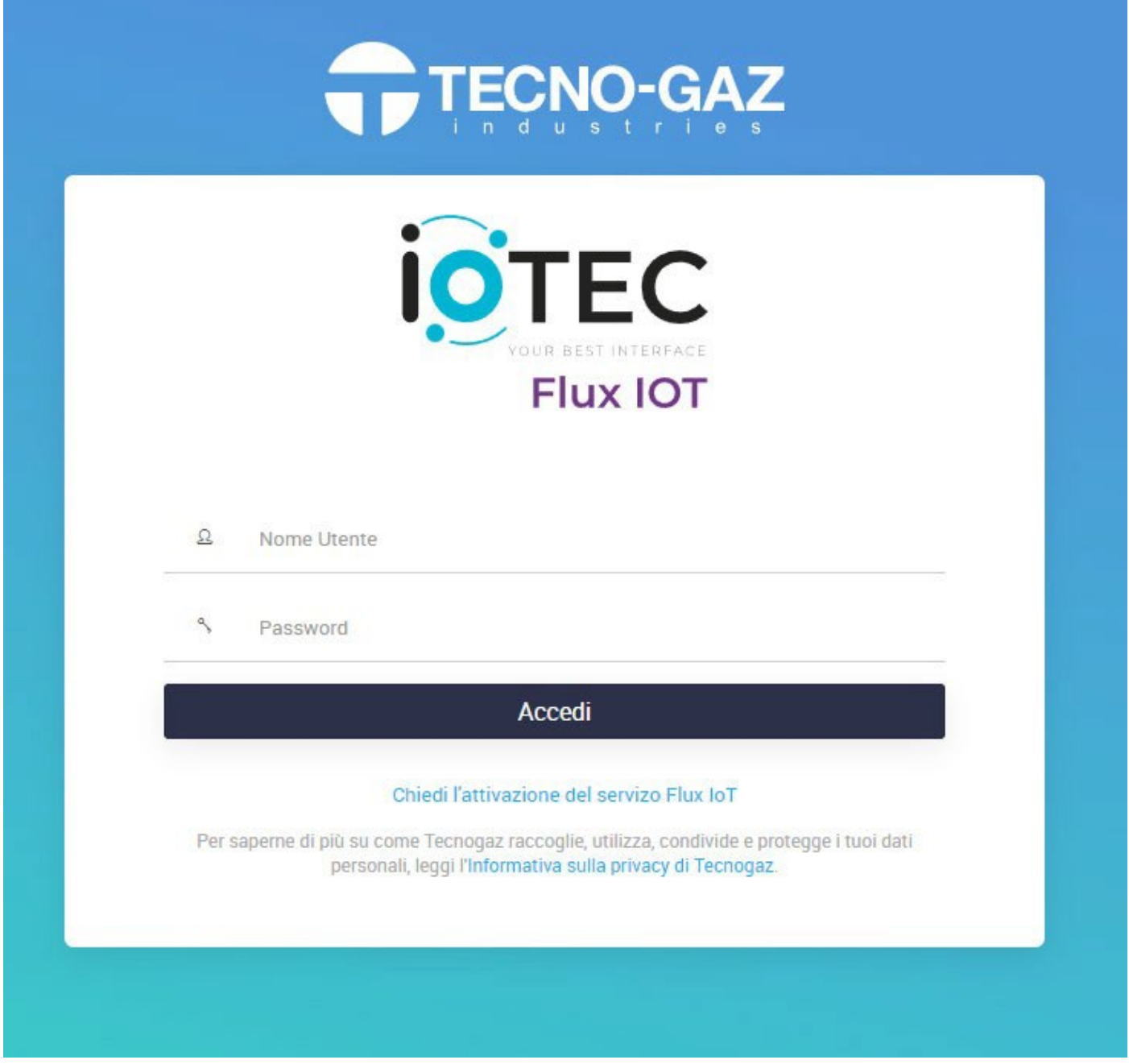

**0IMFH0054 ISTRUZIONI USO PORTALE IOT TECNOGAZ TECNO-GAZ** 

Inseriti il nome utente e la password, la pagina ci indirizzerà verso un nuovo link in cui vengono mostrati tutti i dati macchina precedentemente indicati.

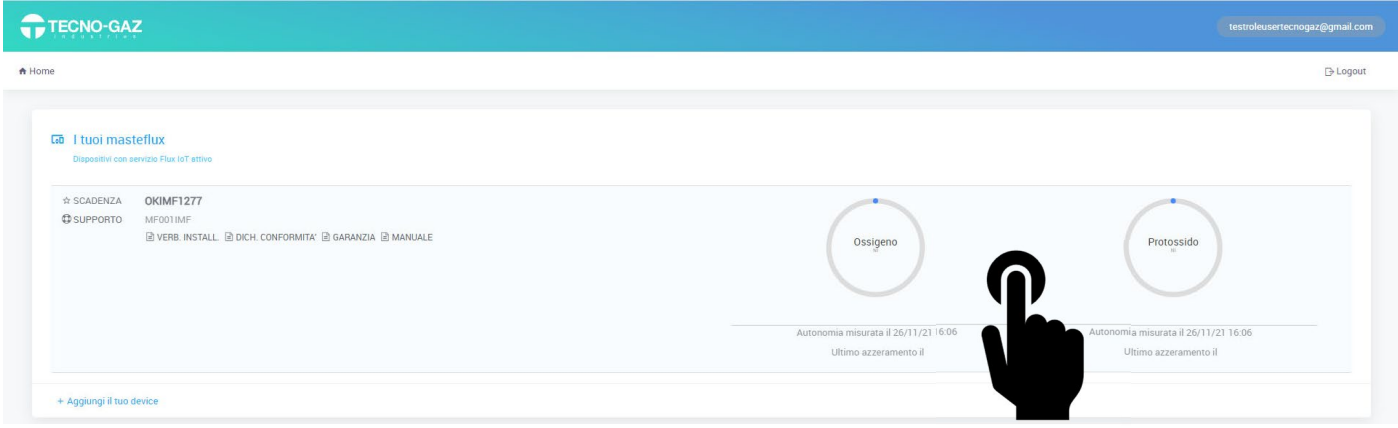

Accedendo al server, dallo schermo del PC ho la possibilità di premere il tasto sinistro del mouse in corrispondenza di una delle due icone gas avremo accesso ad una pagina di controllo di tutte le sedazioni effettuate ordinate per calendario, nomi dottori e nomi pazienti.

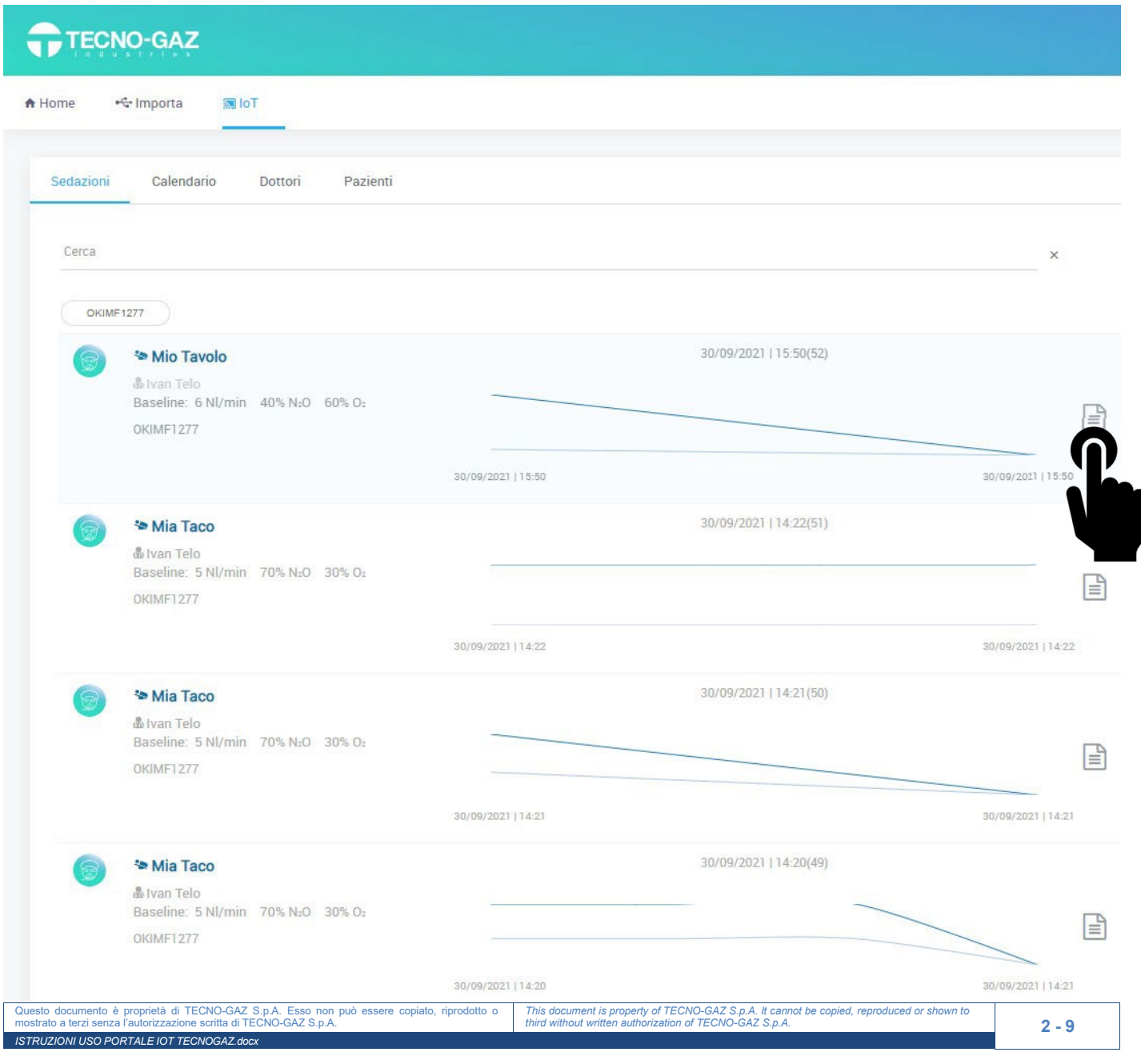

In ogni sedazione abbiamo il nome del paziente con sotto il nome del dottore, i valori di baseline e il codice di matricola del dispositivo che stiamo utilizzando.

Sarà inoltre indicata l'ora di inizio e di fine sedazione con il grafico del flusso con il relativo numero di ciclo e la data.

Cliccando sull'icona del foglio a fianco del grafico, si accede al dettaglio dove sono appaiono altri due grafici, uno di flusso espresso in Normal Litri e l'altro di %. in cui uno di questi è il flusso (misurato in Normal litri al minuto), l'altro invece in percentuale.

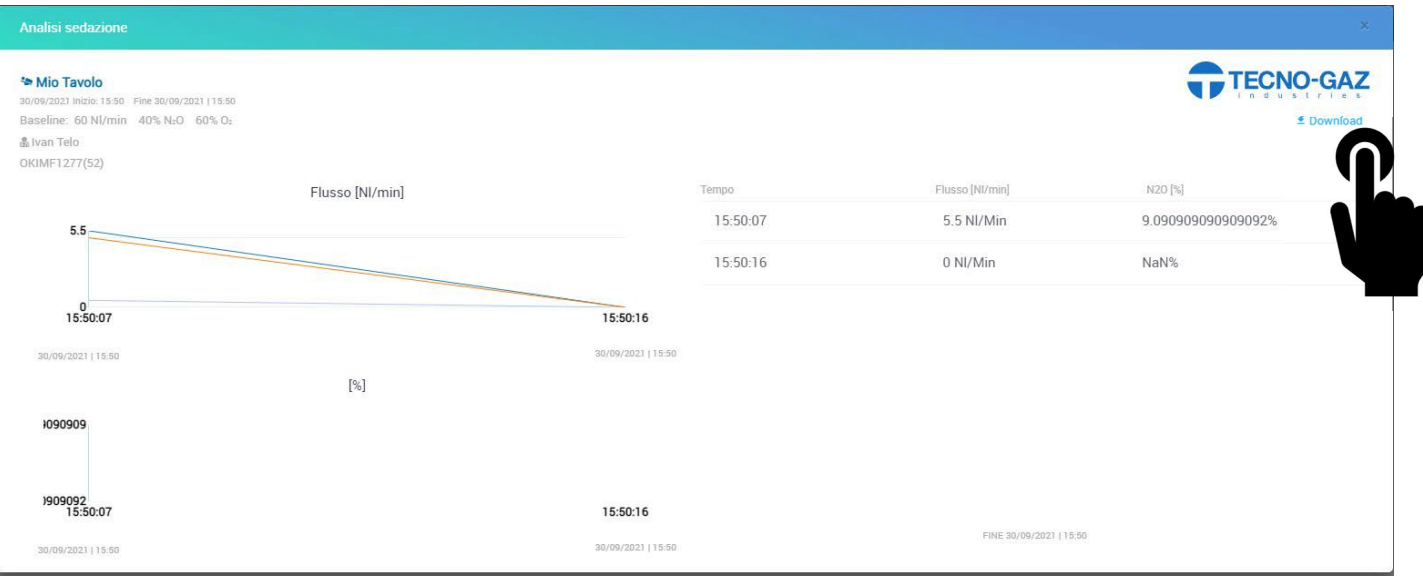

In questa pagina è anche possibile creare un file pdf in cui viene identificato come il report Sedazione del paziente specifico da scaricare e salvare sul PC.

Report Master Flux Smart IOT

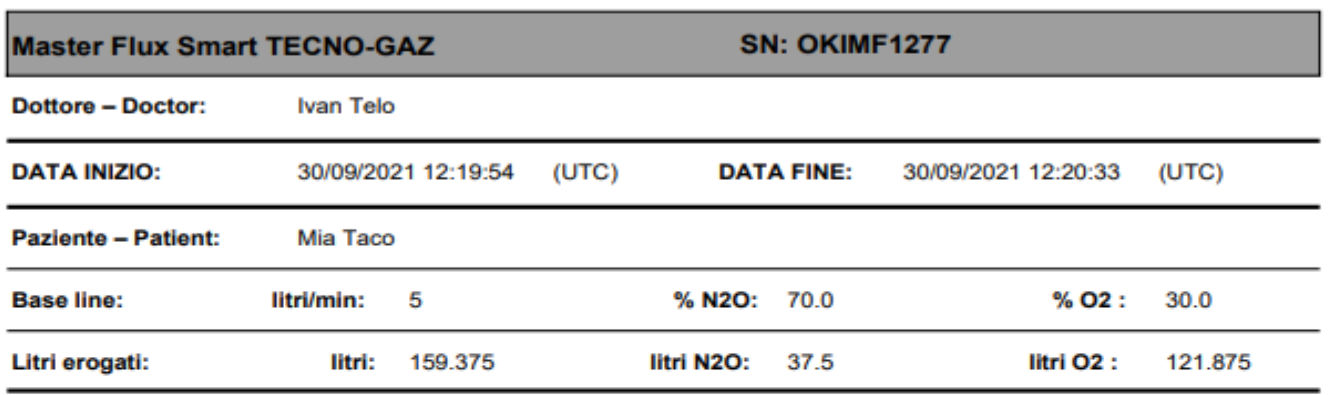

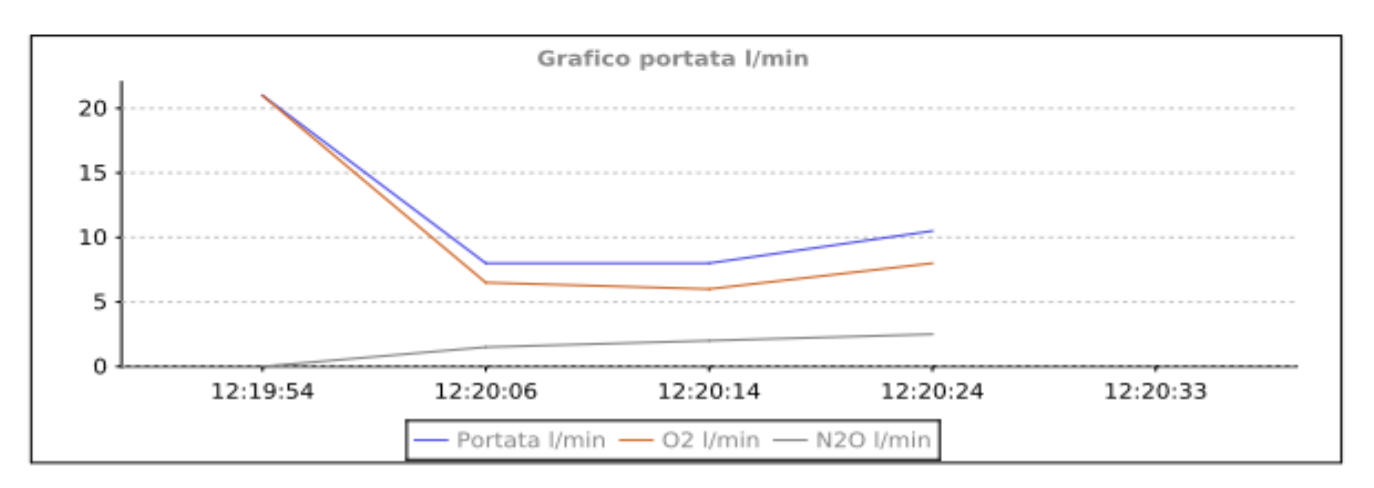

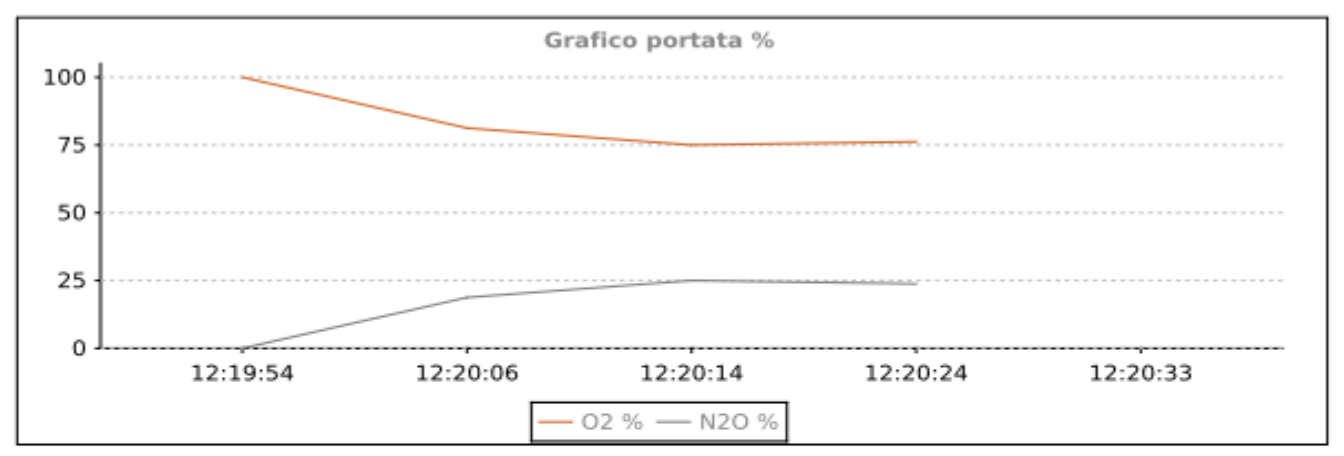

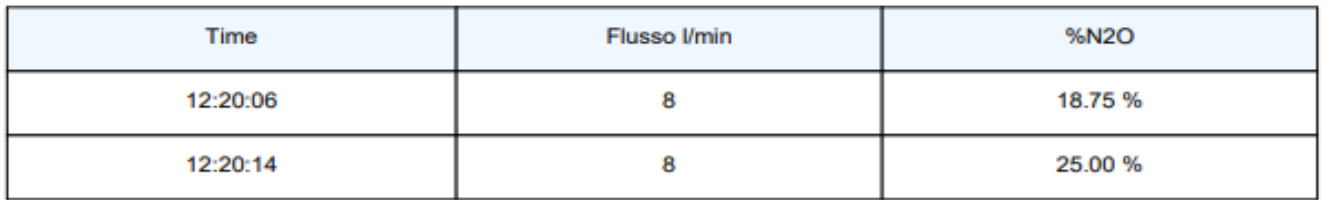

 $1 - 2$ 

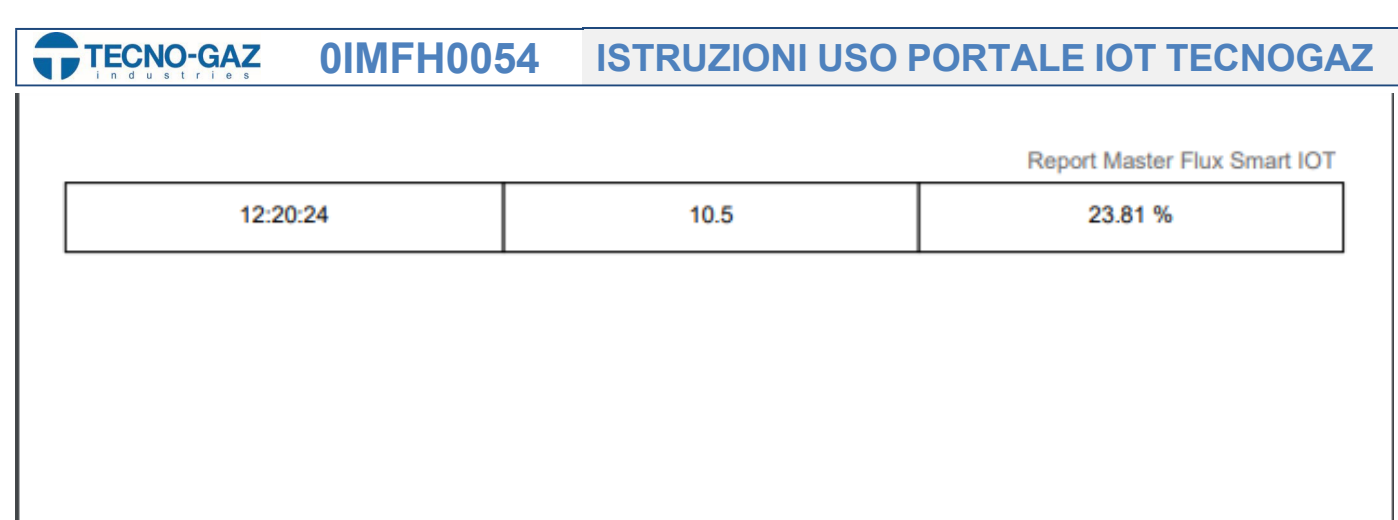

Stampato il 10/12/2021

**Il Dottore** 

 $2 - 2$ 

Nel menù compare un calendario in cui è mostrato giorno per giorno ogni sedazione effettuata, su quali pazienti ed a che orario.

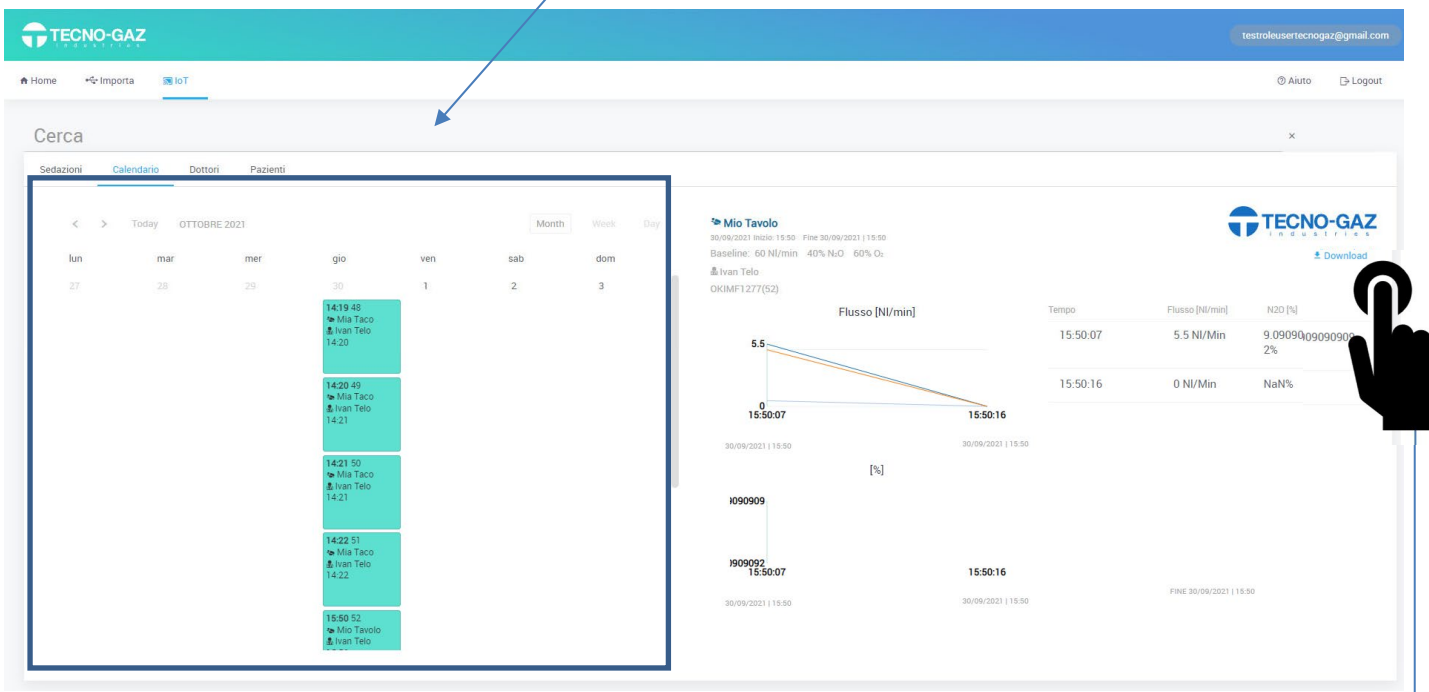

Selezionando una delle caselle presenti in un giorno specifico ci vengono mostrati a destra sia il nome del paziente che quello del dottore, orari e date con relativi grafici di flusso e percentuali. Questa finestra schematizza in modo rapido ed efficace le sedazioni eseguite ed è possibile, tra l'altro, eseguire il download del report della sedazione stessa mediante il pulsante apposito DOWNLOAD. -

Nella sezione DOTTORI invece è presente la lista di tutti i dottori esistenti che utilizzano il MasterFlux con le ore totali di utilizzo, numero di sedazioni totali e le quantità di gas utilizzate in totale.

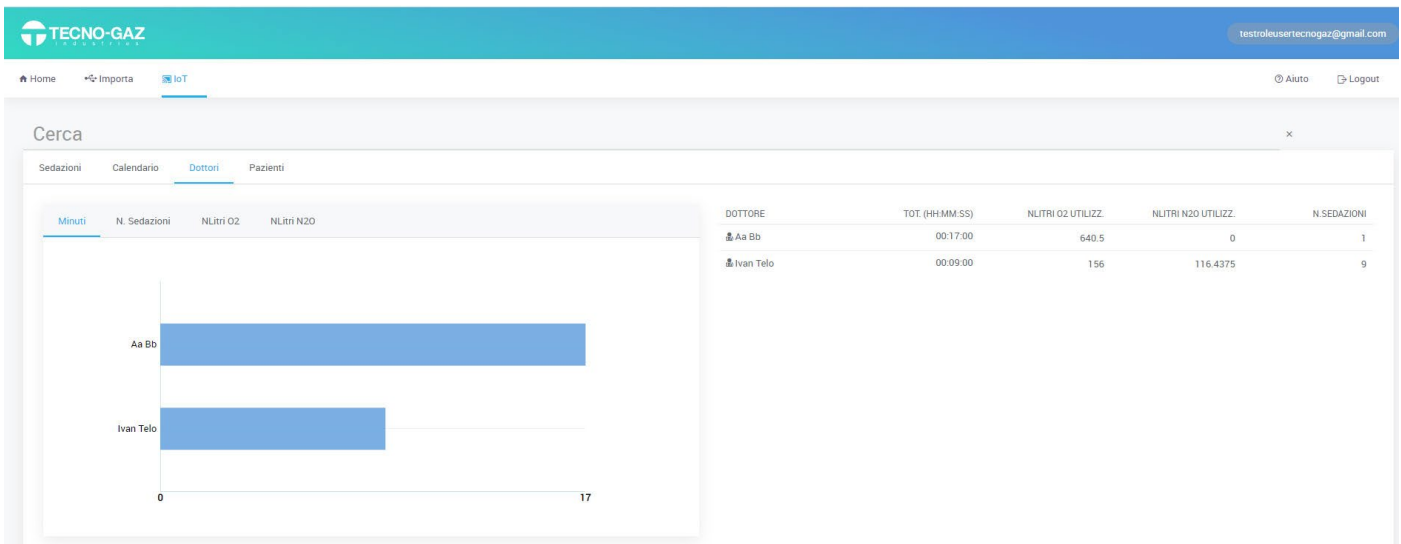

**0IMFH0054 ISTRUZIONI USO PORTALE IOT TECNOGAZ TECNO-GAZ** 

Nella sezione sottostante il grafico, troviamo il REGISTRO Medici, nel quale abbiamo tutta la lista dei dottori. Premendo sul nome di un medico troviamo tutti i suoi pazienti con ogni sedazione registrata.

# Registro Dottori

Registro dei dottori comprensivo di record delle sedazioni.

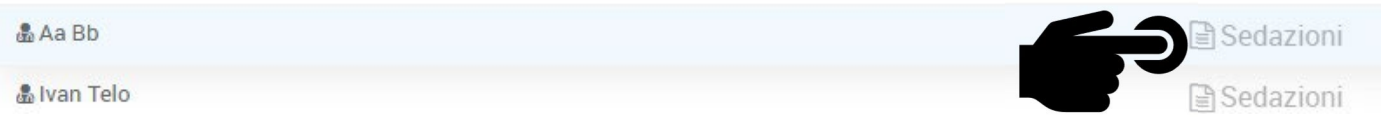

Andando nella sezione "Sedazioni" troviamo le sedazioni eseguite da ciascun dottore per ciascun paziente con i grafici Flussi e % annessi per ogni sedazione.

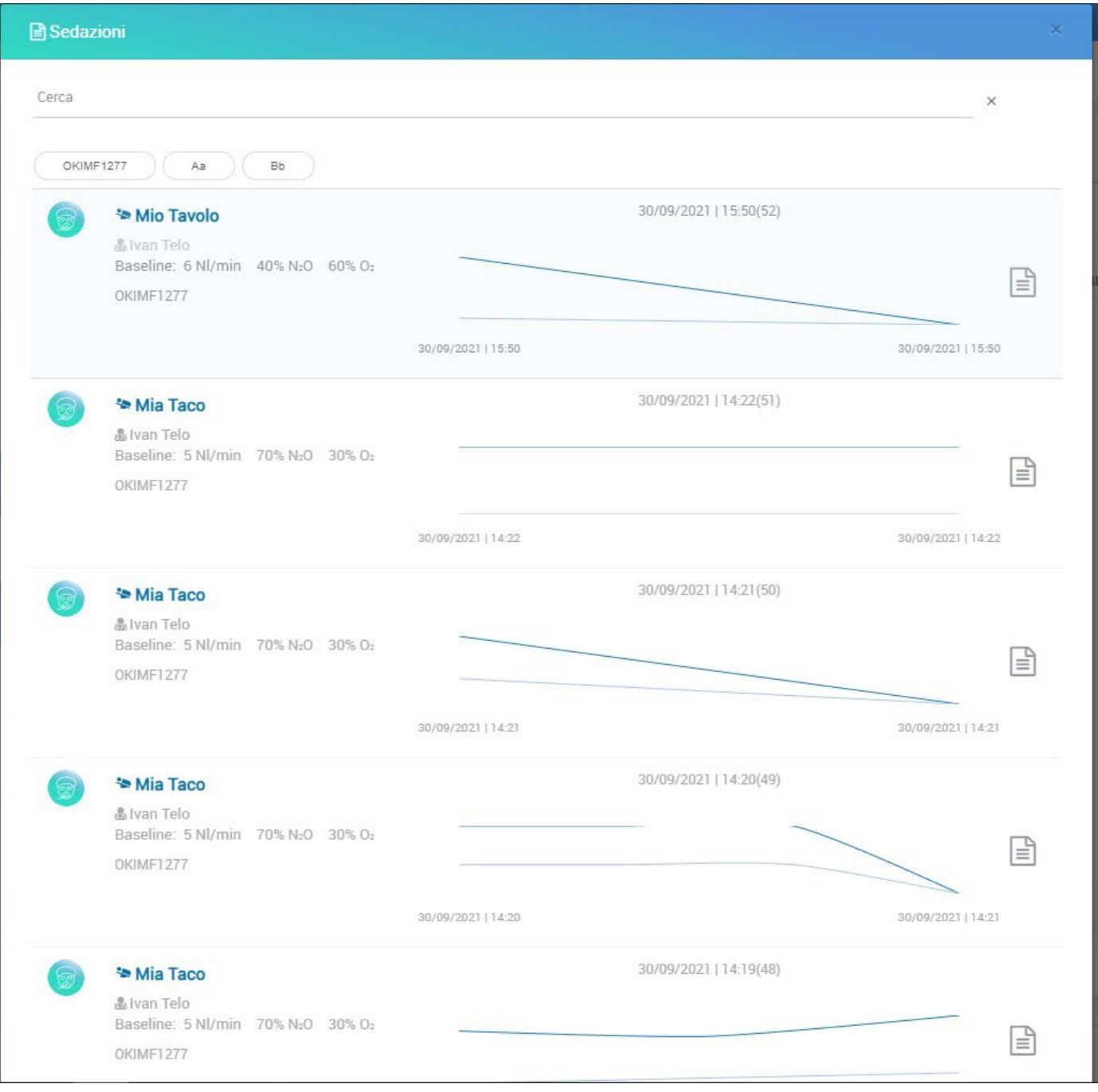

Nella sezione "PAZIENTI", troviamo la lista dei pazienti registrati, con il numero di sedazioni, minutaggio, Flusso e % per ciascun paziente.

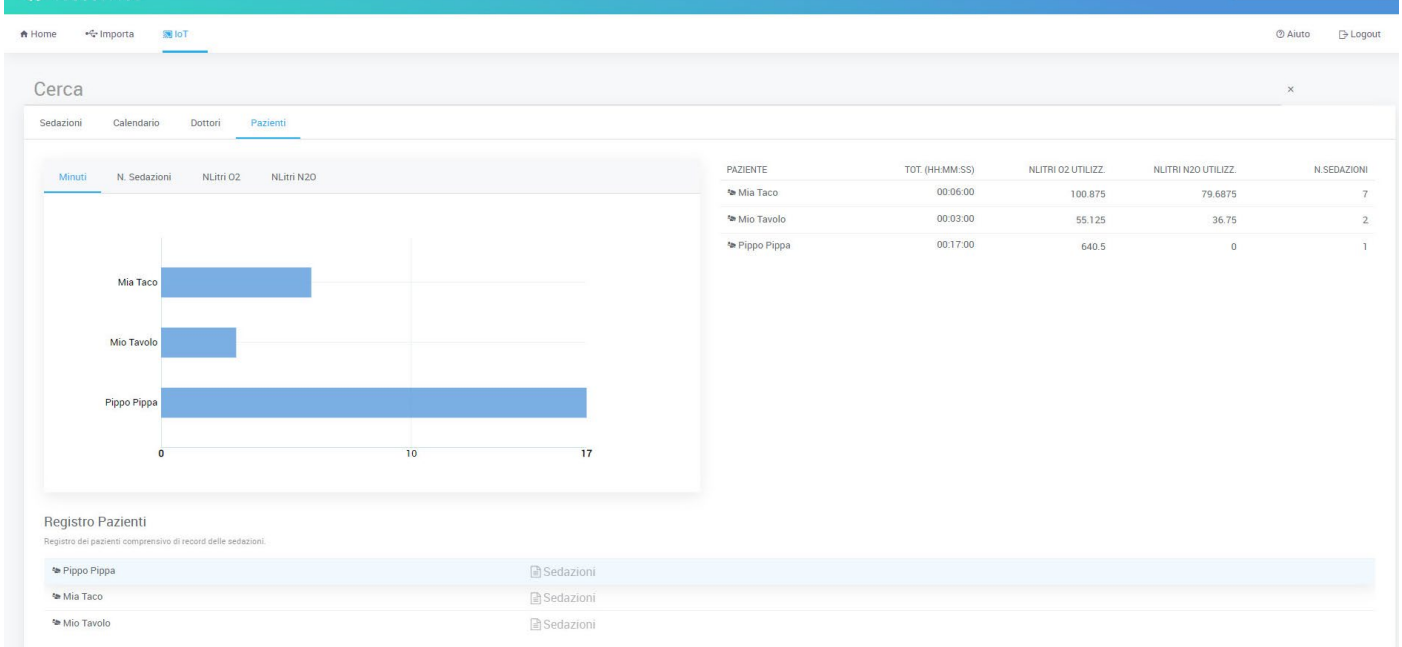

Nella parte sottostante troviamo il registro Pazienti, zona in cui viene registrato ogni paziente con i grafici relativi

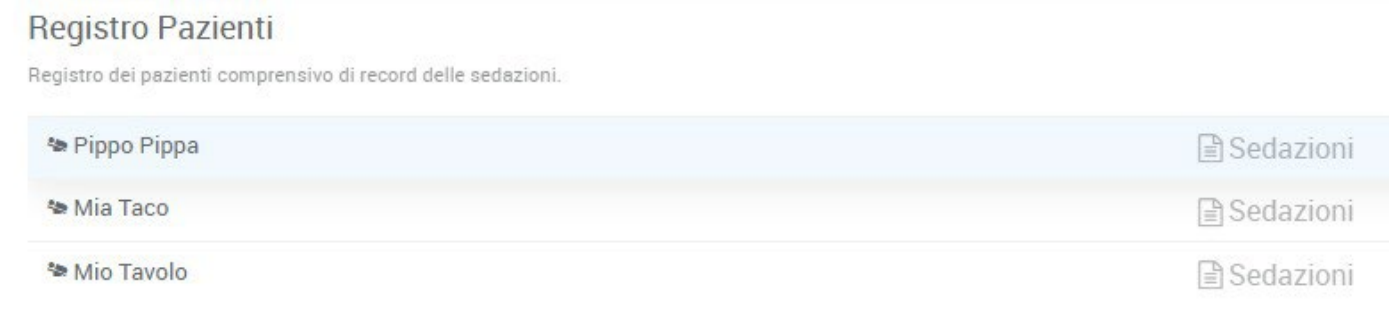

Per vedere tutta la parte relativa al paziente, premere la sezione "SEDAZIONI" a fianco al nome.

**ATTENZIONE:** Tutto questo riguarda la sezione IOT, mentre la parte che riguarda il recupero dei file da macchine esterne la troviamo successivamente.

Per trovare tutta la parte riguardante l'importazione dei dati da MicroSD o USB dobbiamo andare nella sezione "IMPORTA"

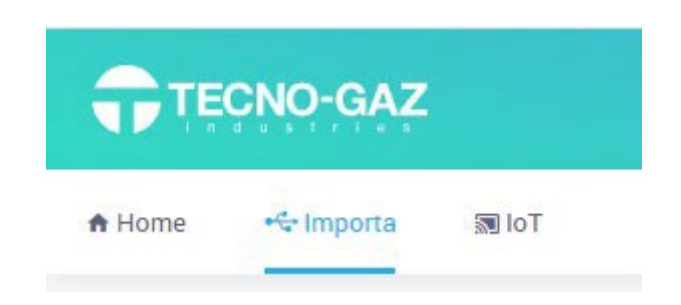

Questa sezione ha l'utilità di riuscire a trasmettere i dati da schede di archiviazione esterna al Portale, in modo tale da avere tutti i dati correttamente inseriti.

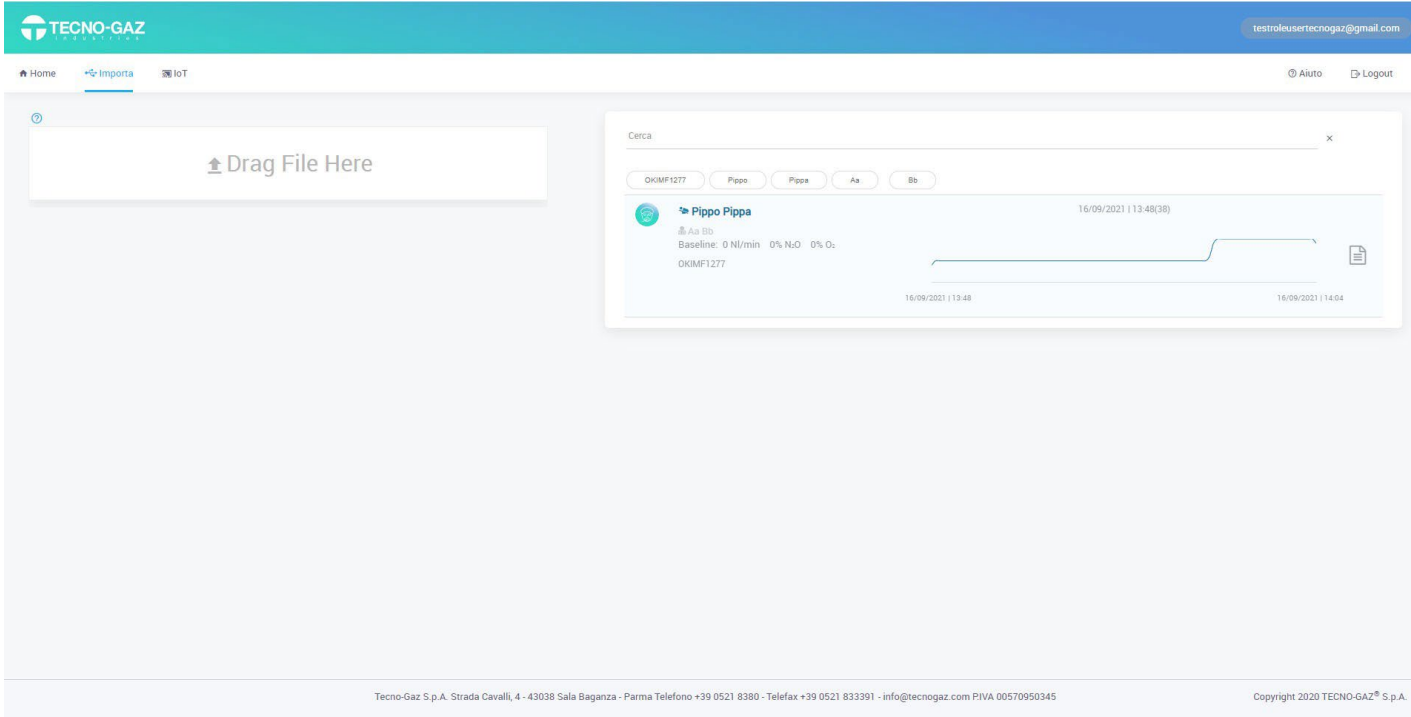

In questa sezione abbiamo l'apposito spazio per trascinare i file (parte sinistra) ed importarli nella parte destra del portale.

Infine, abbiamo una piccolissima parte relativa ai dettagli dell'Utente, sezione fondamentale in cui possiamo eseguire il logout e cambio password.

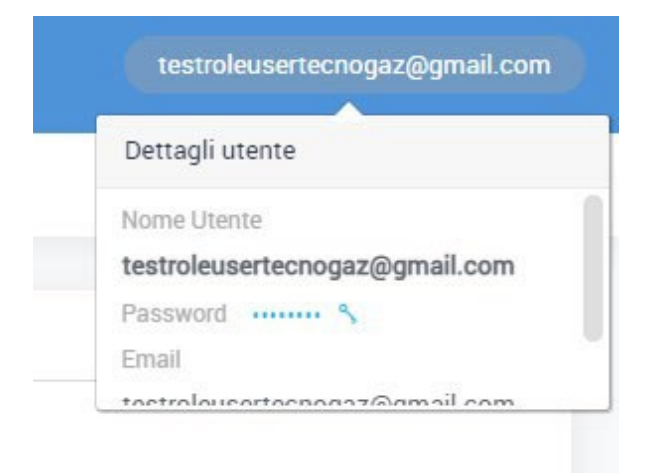